## HOW TO: Make Your Profile Public

It is important to make your Profile Public. This will allow our members to see your information and connect with you during and after the conference.

1. Access your profile settings. After logging in, tap the hamburger icon in upper left corner, then your name at the top of the screen.

2. **Check the box.** In your Profile Settings, make sure the box next to 'Set Profile to Private' is NOT checked. This will allow all attending the conference to see your profile.

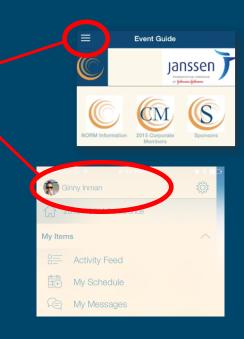

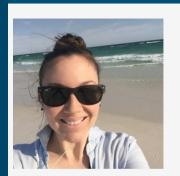

8:01 PM

**Edit Profile** 

o \* 💼

Done

Change Photo Choose Files no files selected

●●●●● Verizon 🗢

Cancel

## Set Profile to Private

Setting your profile to private requires that you approve pending contact requests before someone can view your profile. Unchecking this box allows anyone on the attendee list to see your profile.

First Name